# <span id="page-0-0"></span>[Vuln](#page-0-0)erability Scan

# Run a Vulnerability Scan

To run your first vulnerability scan in the top navigation bar, click **Vulnerability Scanning > Scans** .

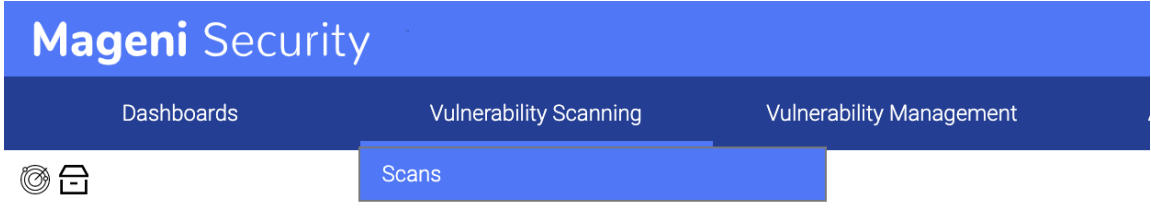

The Vulnerability Scanning page will show up and you can click on the icon **Create a New Vulnerability Scan**

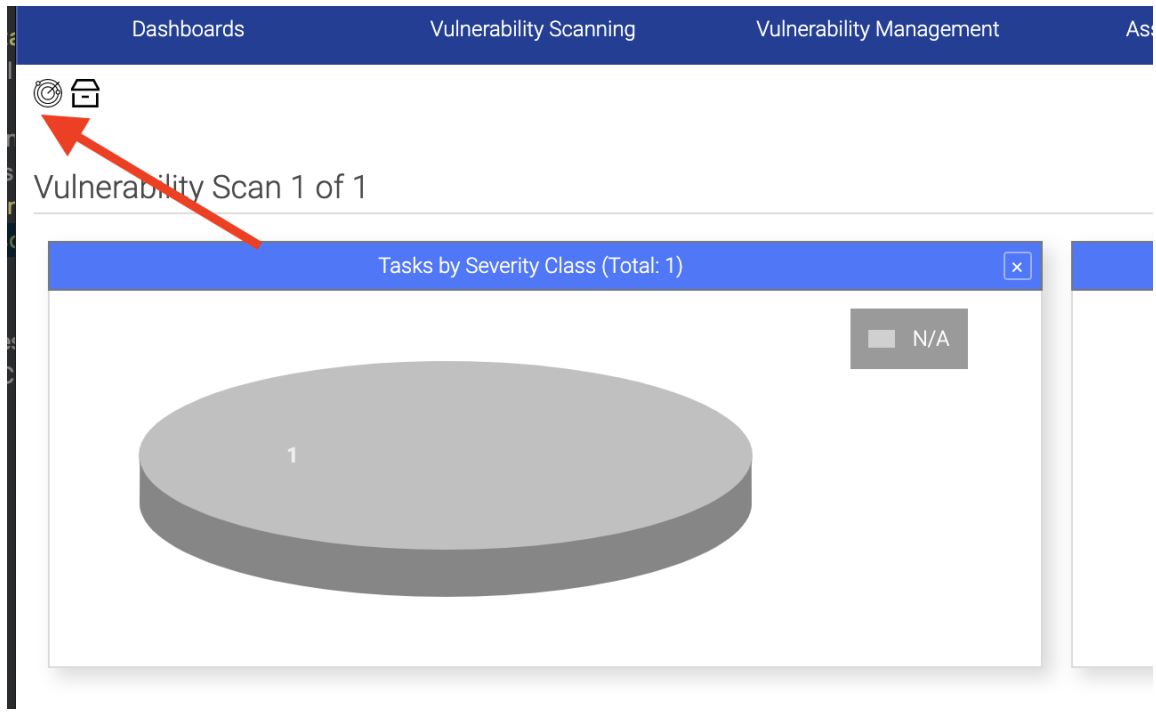

The **New Scan** window appears. From there, you can create a vulnerability scan:

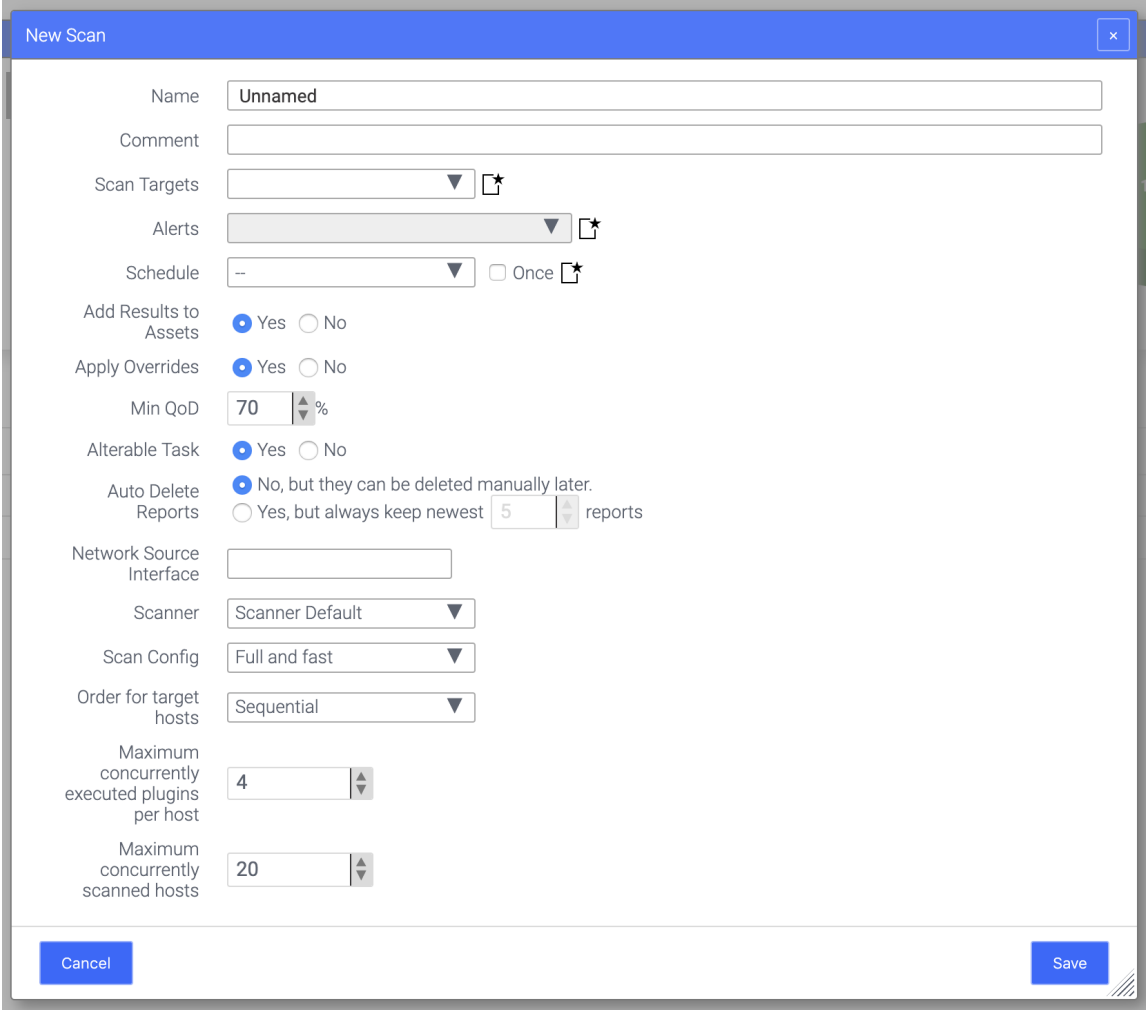

Understanding the Terms

#### **P** New Scan Window

- [1.](#page-0-0) **Name:** Name of the vulnerability scan. For example: "Web Servers"
- 2. **Comment:** If you want to insert a comment in the vulnerability scan. For example: "Web Servers in NYC Location"
- 3. **Scan Targets:** The assets that you want to scan, you must define them clicking on

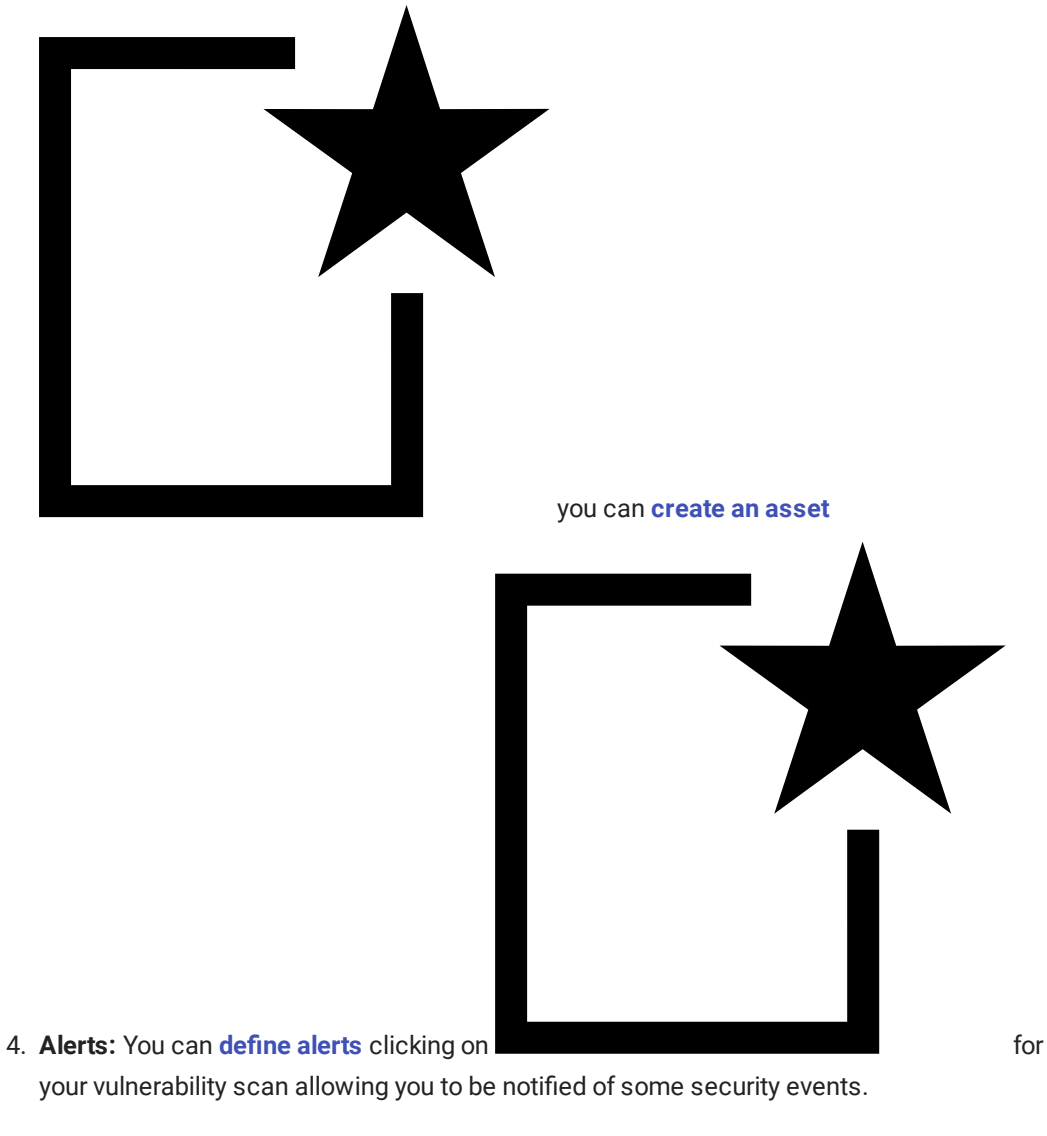

5. **Schedules:** You can program schedule scans to run automatically, on a regular basis. This way you always have the most up-to-date information. To create a new Schedule, click on

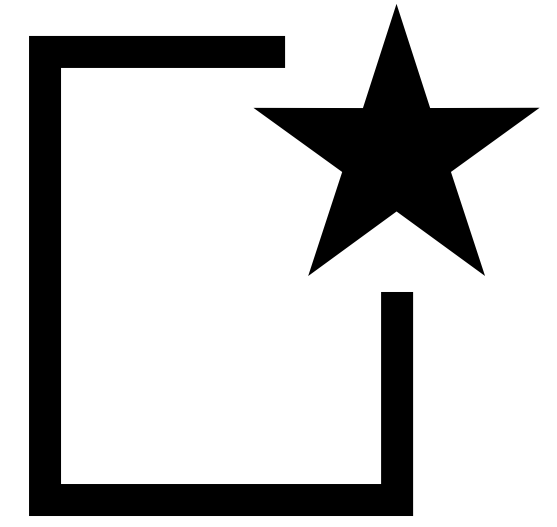

- 6. **Add Results to Assets:** If you want to see the asset in the scan and its results in the asset management dashboard. *Recommended to say Yes*
- 7. **Apply Overrides:** If you want to modify the results to change the score or report false positives/negatives. *Recommended to say Yes*
- 8. **Min QoD:** The minimum quality of detection.
- 9. **Alterable Tasks:** If you want to modify the scan later, say yes; if you don't want to modify it, say no. *Recommended to say Yes*
- 10. **Auto Delete Reports:** You can leave it at *No* and they can be deleted later, or specify a number of reports that you want to keep in the database.
- 11. **Network Source Interface:** The Network Card of the Appliance that will be used to launch the attacks.
- 12. **Scanner:** Scanner Type, you can chose only one of two (2):
	- a. **Scanner Default:** To perform traditional vulnerabilities scans.
	- b. **CVE:** To look only for CVEs in the targeted assets.
- 13. **Scan Config:** Scan Policy used to test an asset.
- 14. **Order of target hosts:** The order in which you want to scan a network. It could be random, sequential and reverse.
- 15. **Maximun concurrently executed plugins per host:** The maximum number of plugins executed per hosts.
- 16. **Maximun concurrently scanned hosts:** The maximum number of hosts scanned simultaneously.

[Vid](#page-0-0)eo Create a Scan

 $\mathbf{r}$ 

#### <span id="page-5-0"></span>Assets Creation

#### How to create a Target

To create a target in the top navigation bar, click **Setup > Targets**.

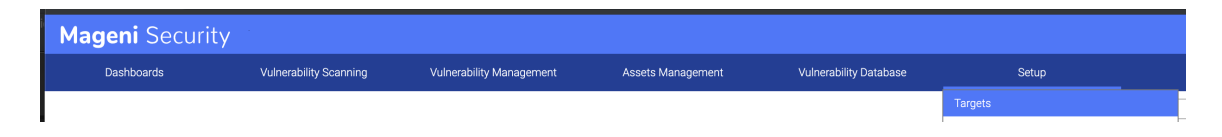

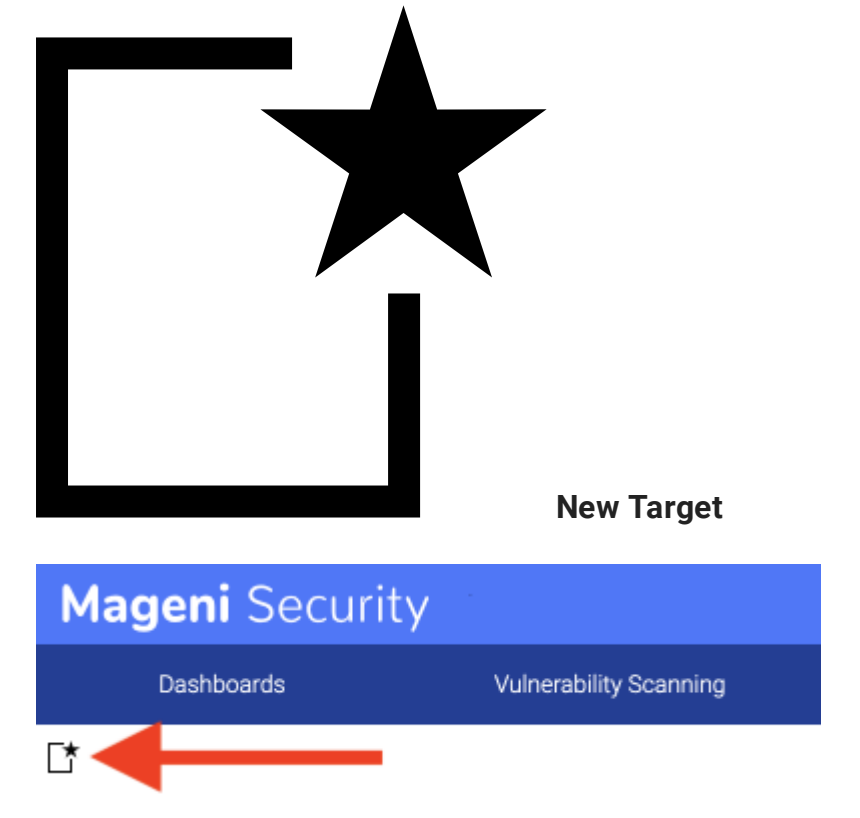

The Target Creation page will show up and you can click on the icon

The **New Target** window appears. From there, you can create a target:

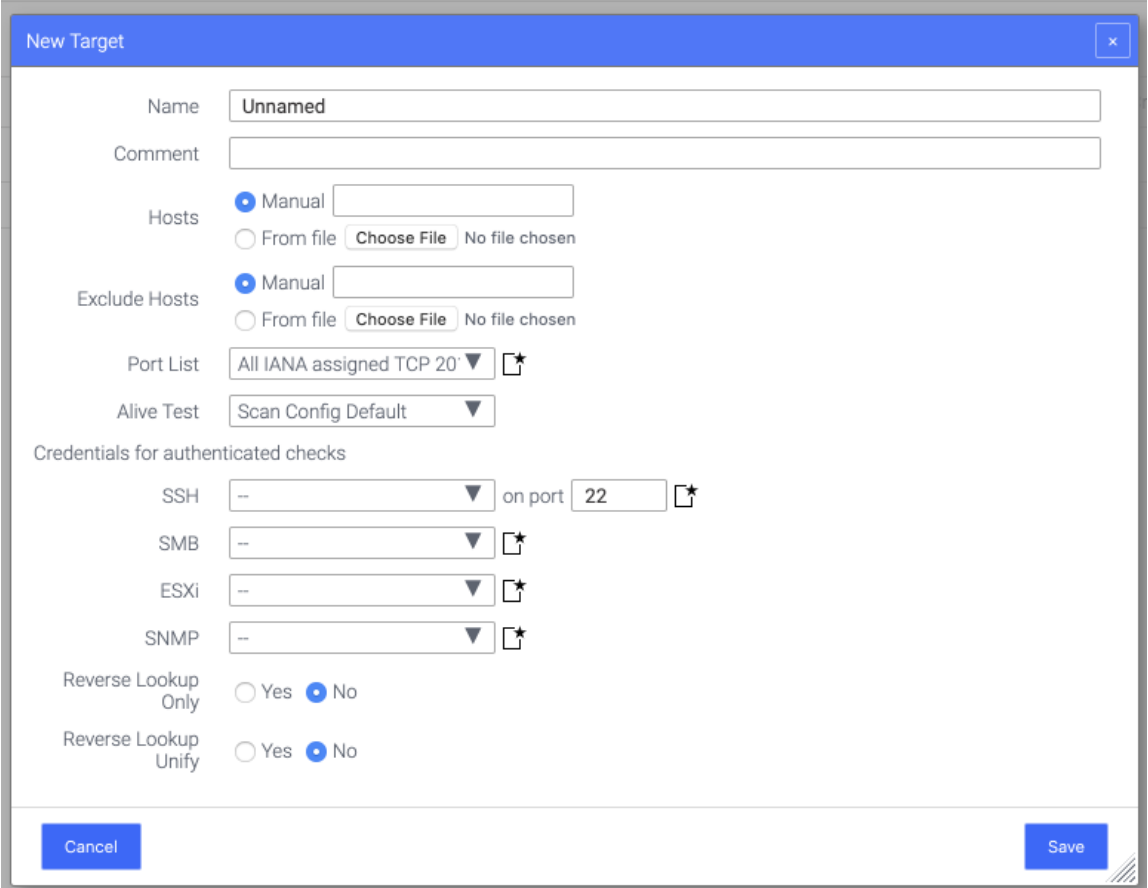

### Understanding the Terms

To create a target, you'll need to understand these simple terms.

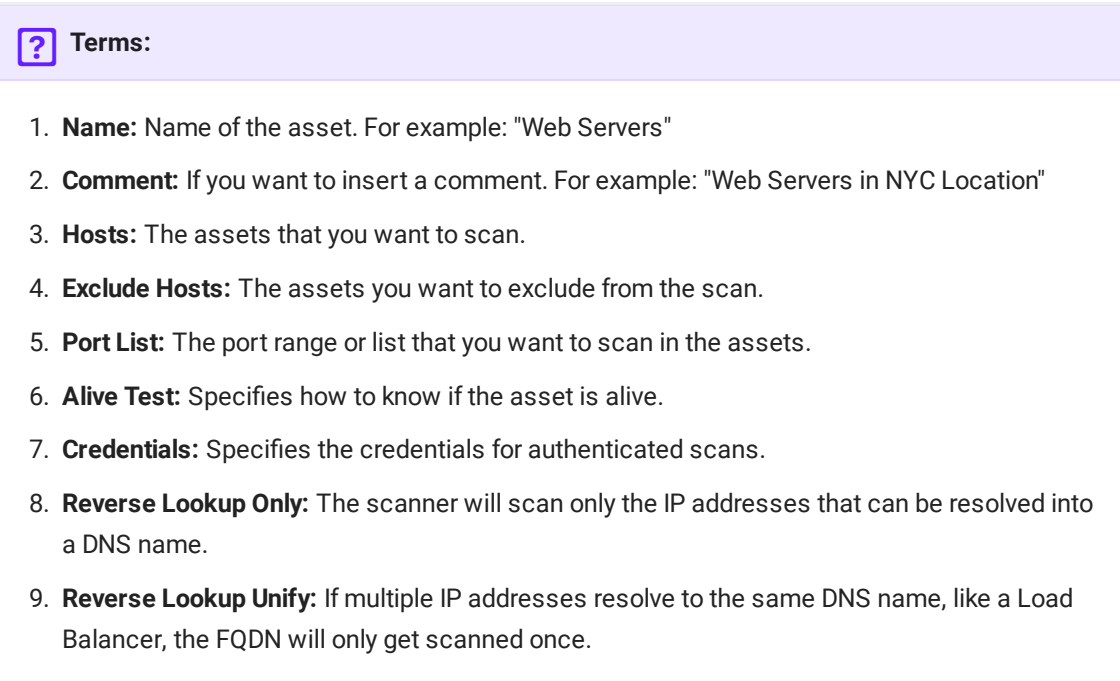

# <span id="page-7-0"></span>[Ale](#page-0-0)rts Creation

#### How to create an Alert

To create a target in the top navigation bar, click **Setup > Alerts**.

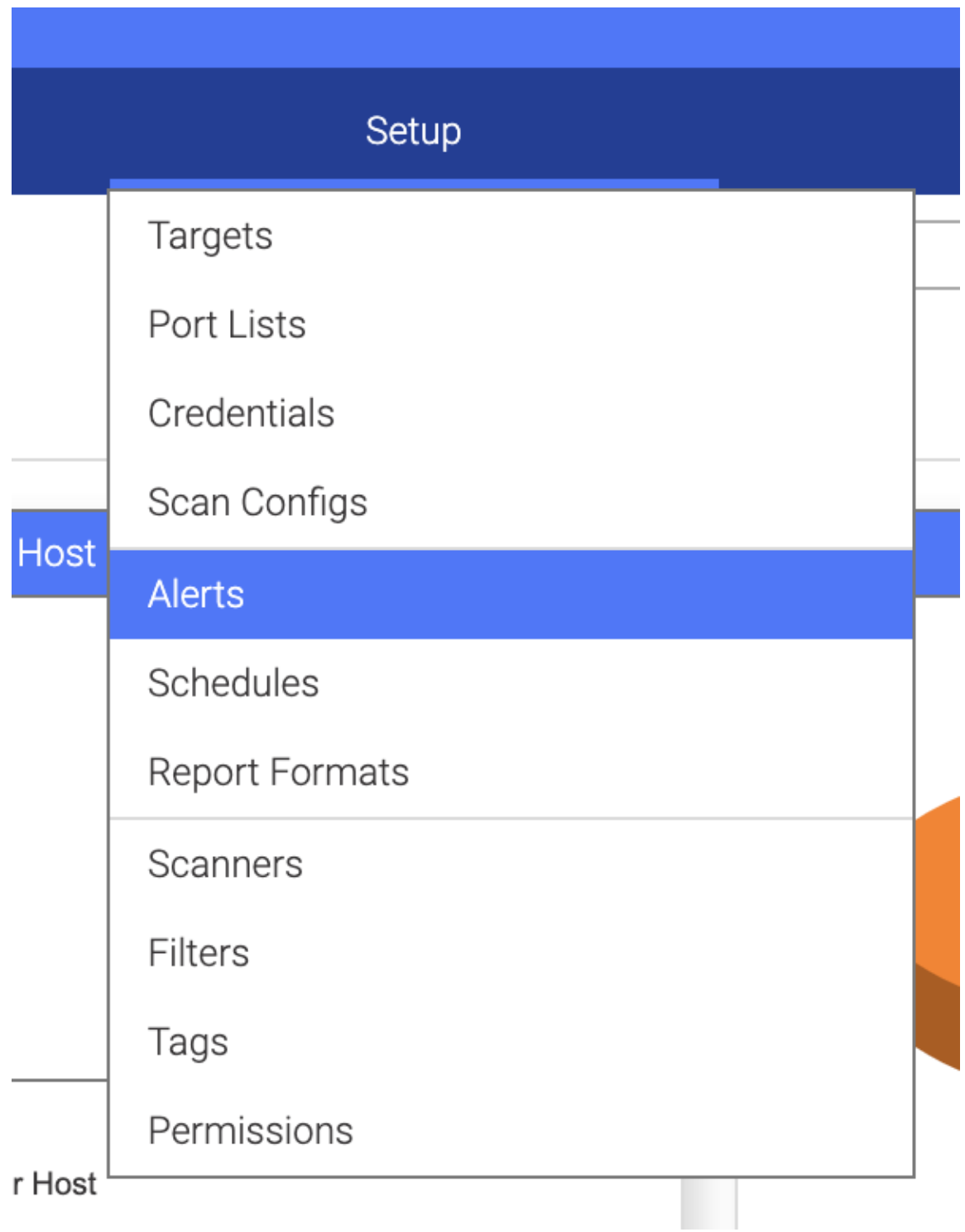

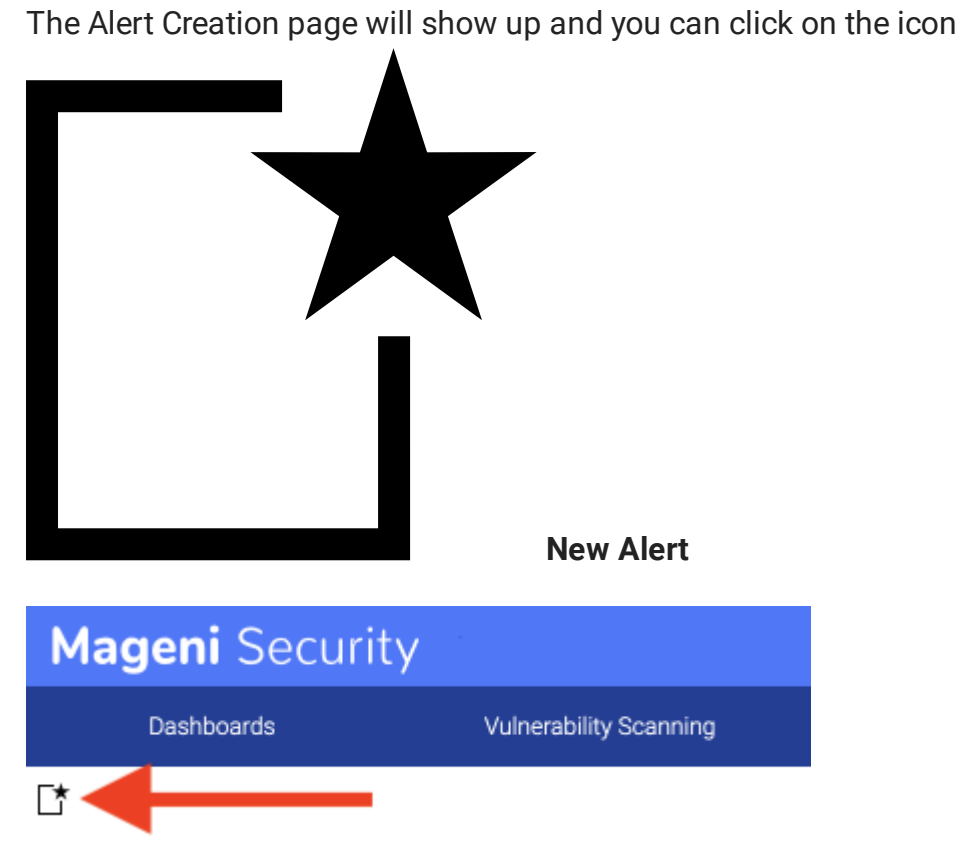

The **New Alert** window appears. From there, you can create a target:

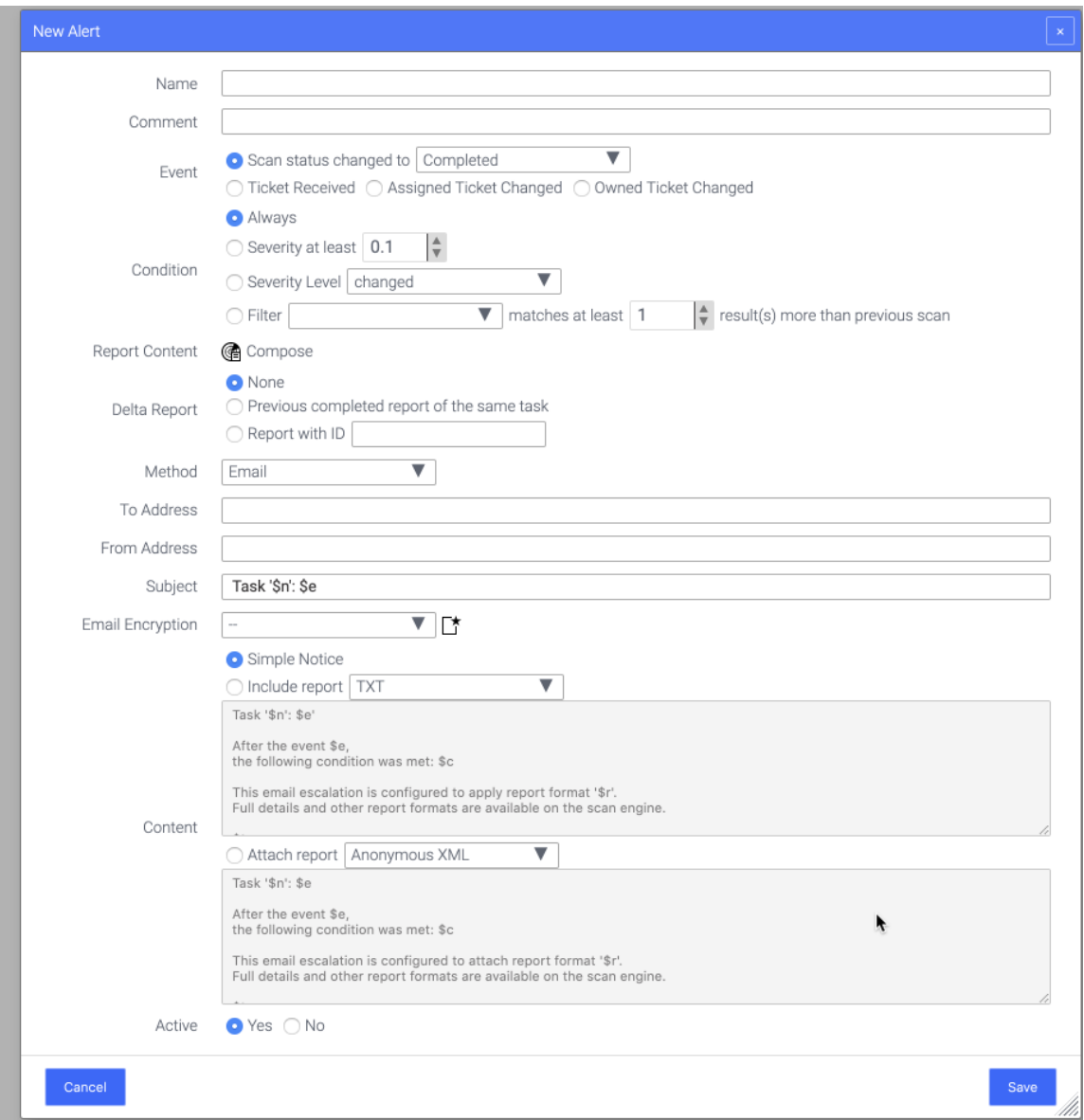

### Understanding the Terms

To create an alert, you'll need to understand these simple terms.

#### **Terms:**

- [1.](#page-0-0) **Name:** Name of the alert.
- 2. **Comment:** If you want to insert a comment.
- 3. **Event:** The Platform provides several events to fire an alert.
- 4. **Condition:** Define the condition of the events.
- 5. **Report Content:** A report editor, to add the results that you want to see in the alert.
- 6. **Delta Report:** The difference between the reports, it can help you to find new, added or fixed vulnerabilities.
- 7. **Method:** The method that you want the alert to be delivered.
- 8. **Content:** Customize the content of the alert.
- 9. **Active:** Turn on or deactivate the alert.